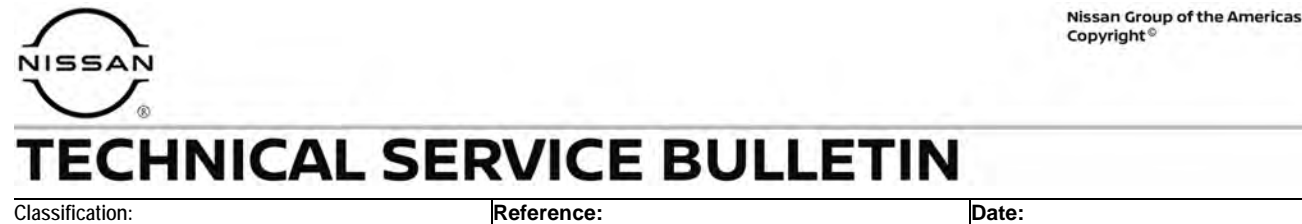

HA23-002 NTB23-022 March 14, 2023

# **INTERMITTENT OPERATION OF HVAC BLOWER**

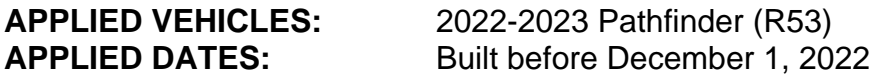

### **IF YOU CONFIRM**

The HVAC blower is inoperative at initial vehicle start up,

#### **OR**

The customer states the HVAC blower has been inoperative during initial vehicle start up.

### **ACTION**

Follow the **SERVICE PROCEDURE** on the next page to:

- 1. Confirm the current A/C Amplifier part number.
- 2. Reprogram the A/C Amplifier, if needed.

**IMPORTANT:** The purpose of **ACTION** (above) is to give you a quick idea of the work you will be performing. You MUST closely follow the entire **SERVICE PROCEDURE** as it contains information that is essential to successfully completing this repair.

Bulletins are intended for use by qualified technicians, not 'do-it-yourselfers'. Qualified technicians are properly trained individuals who have the equipment, tools, safety instruction, and know-how to do a job properly and safely. **NOTE:** If you believe that a described condition may apply to a particular vehicle, DO NOT assume that it does. See your Nissan dealer to determine if this applies to your vehicle.

## **Confirm the Current A/C Amplifier Part Number**

**IMPORTANT:** Before starting, make sure:

- ASIST on the CONSULT PC has been synchronized (updated) to the current date.
- All CONSULT-III plus software updates (if any) have been installed.

## **NOTICE**

- Connect a battery maintainer or smart charger set to reflash mode or a similar setting. If the vehicle battery voltage drops below 12.0V or rises above 15.5V during reprogramming, the A/C Amplifier may be damaged.
- Be sure to turn OFF all vehicle electrical loads. If a vehicle electrical load remains ON, the A/C Amplifier may be damaged.
- Be sure to connect the AC Adapter. If the CONSULT PC battery voltage drops during reprogramming, the process will be interrupted and the A/C Amplifier may be damaged.
- Turn OFF all external Bluetooth<sup>®</sup> devices (e.g., cell phones, printers, etc.) within range of the CONSULT PC and the VI. If Bluetooth<sup>®</sup> signal waves are within range of the CONSULT PC or VI during reprogramming, reprogramming may be interrupted and the A/C Amplifier may be damaged.
- 1. Confirm that the CONSULT PC is connected to Wi-Fi.
- 2. Connect the VI to the vehicle.
- 3. Turn the ignition ON with the engine OFF.
- 4. Start C-III plus.

5. If prompted, select **USA/CANADA Dealers** from the drop down menu, and then select **OK**.

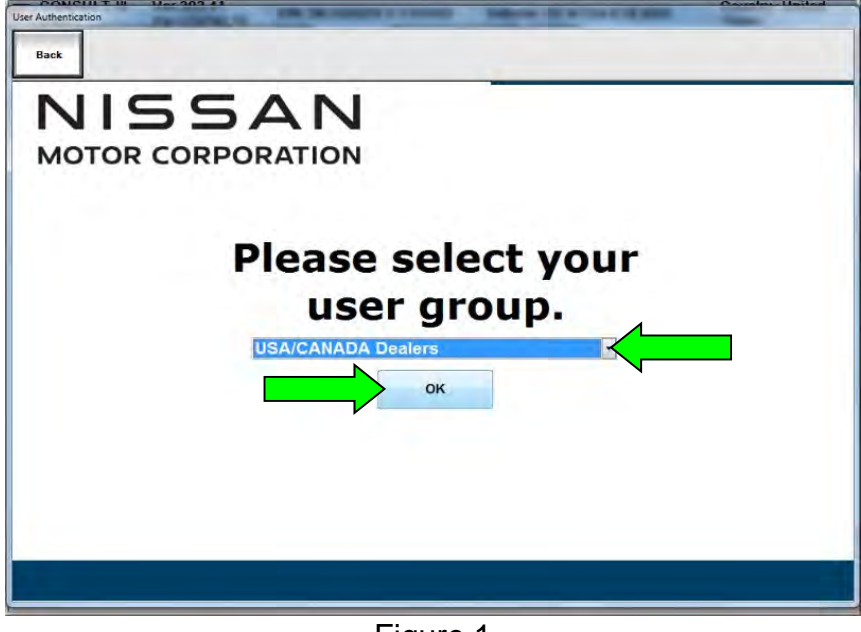

Figure 1

6. Login using your NNAnet credentials ([Figure 2\)](#page-2-0).

**IMPORTANT:** If not prompted to enter your username and password, the CONSULT PC may not be connected to Wi-Fi. Close C-III plus, confirm the CONSULT PC is connected to Wi-Fi, and then reopen C-III plus.

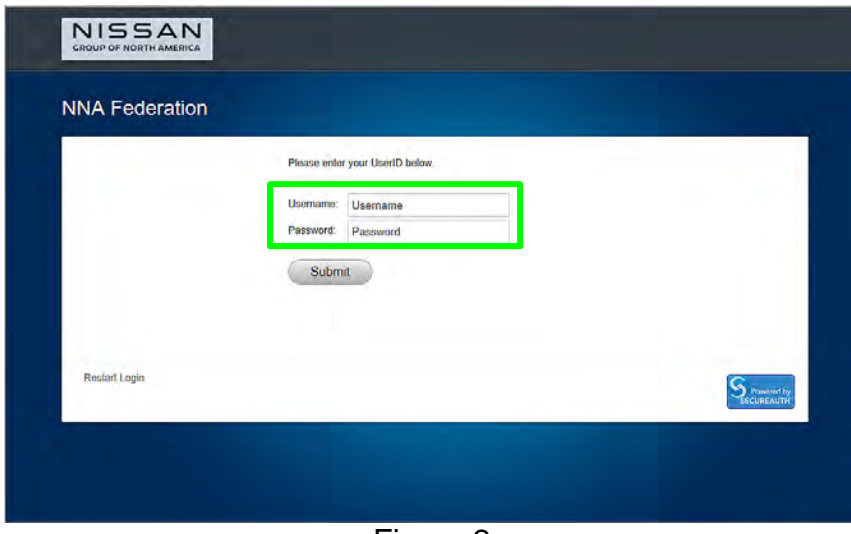

Figure 2

- <span id="page-2-0"></span>7. Wait for the VI to be recognized.
	- The serial number will display when the VI is recognized [\(Figure 3](#page-3-0) on page [4](#page-3-1)).

## 8. Select **Re/programming, Configuration**.

<span id="page-3-1"></span>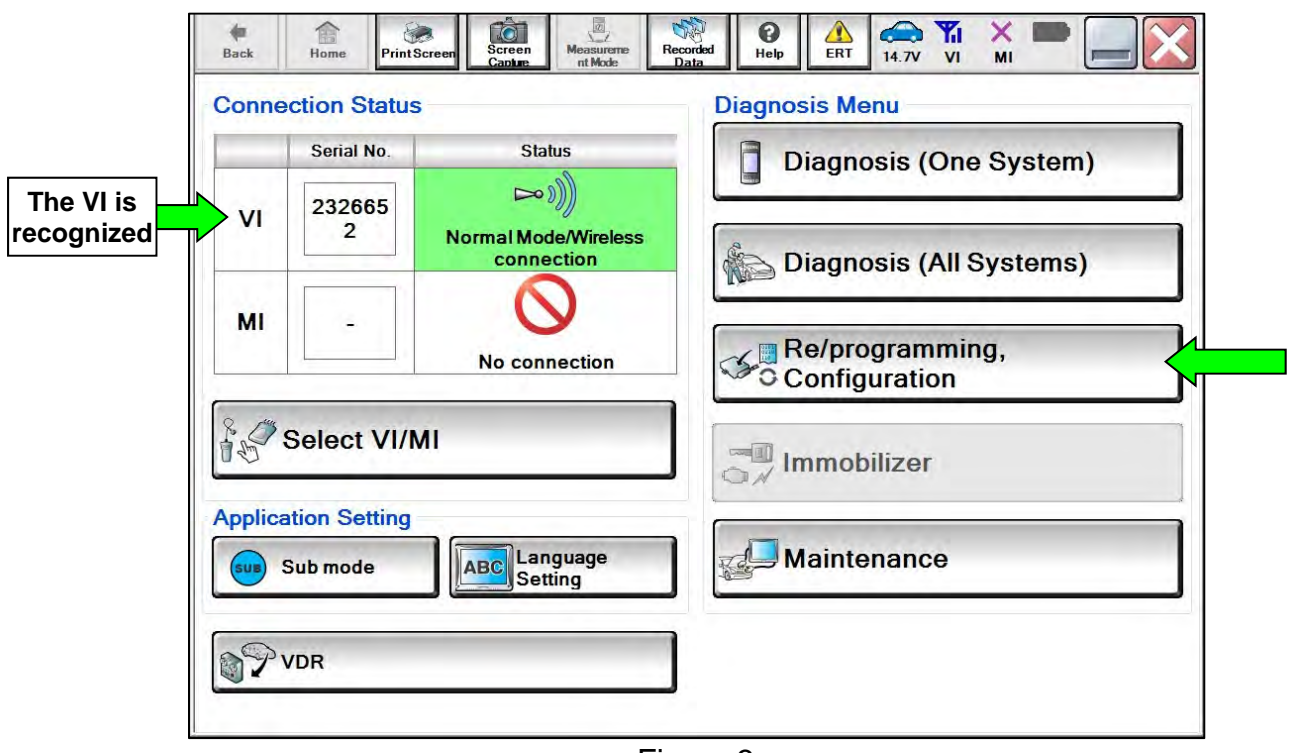

Figure 3

<span id="page-3-0"></span>9. Check the box to confirm the precaution instructions have been read, and then select **Next**.

**HINT:** Use the arrows (if needed) to view and read all the precautions.

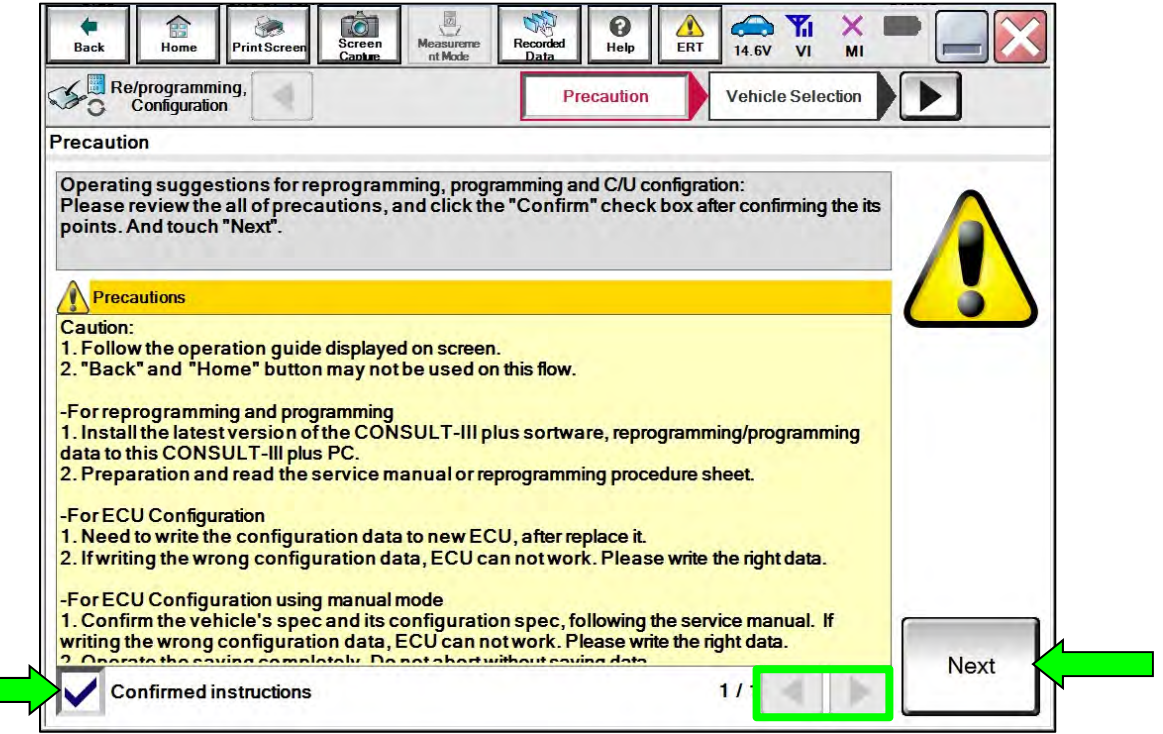

Figure 4

### 10. Select **Automatic Selection(VIN)**.

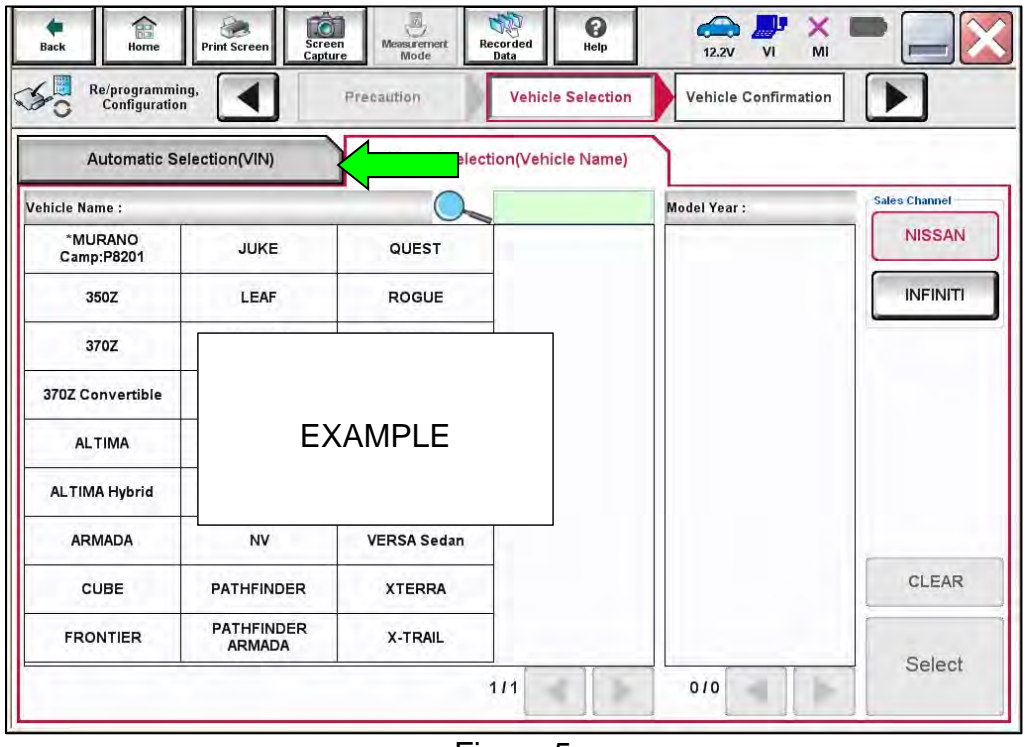

Figure 5

11. Allow C-III plus to perform automatic VIN selection.

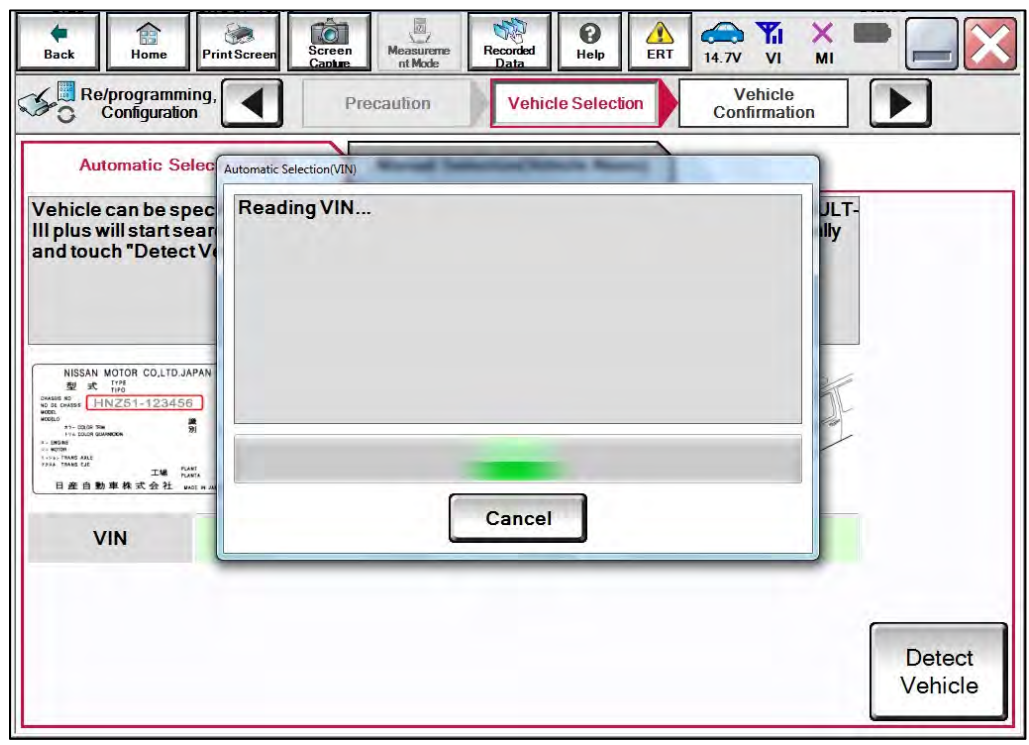

Figure 6

12. Confirm the **VIN or Chassis #** is correct, and then select **Confirm**.

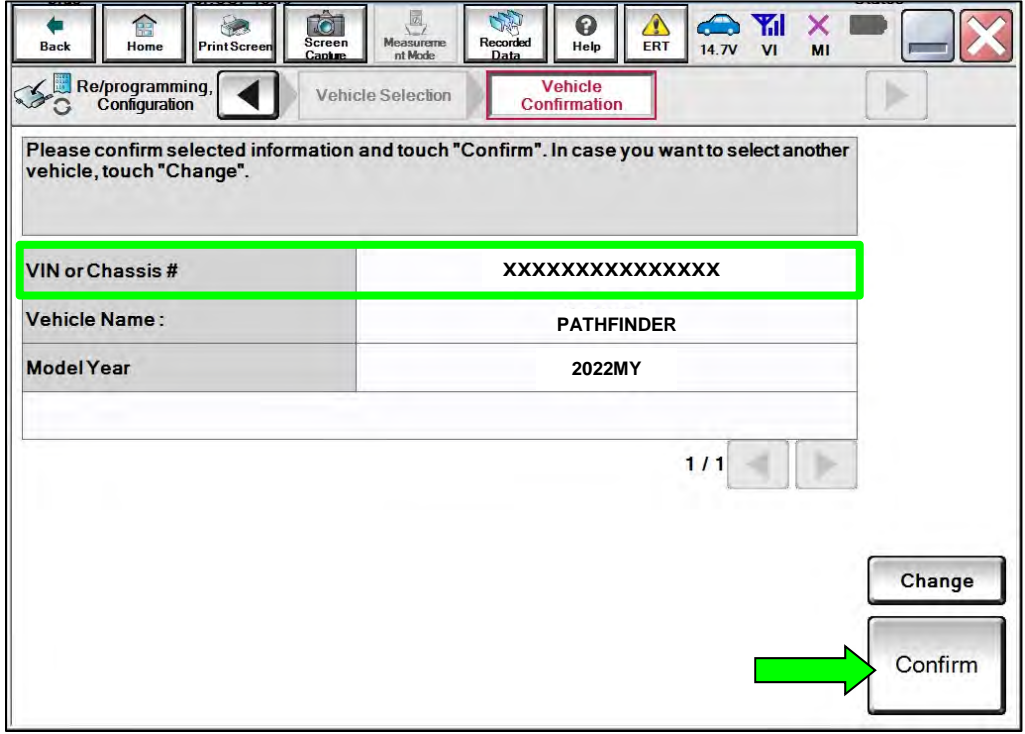

Figure 7

13. Allow the **System call** to be performed.

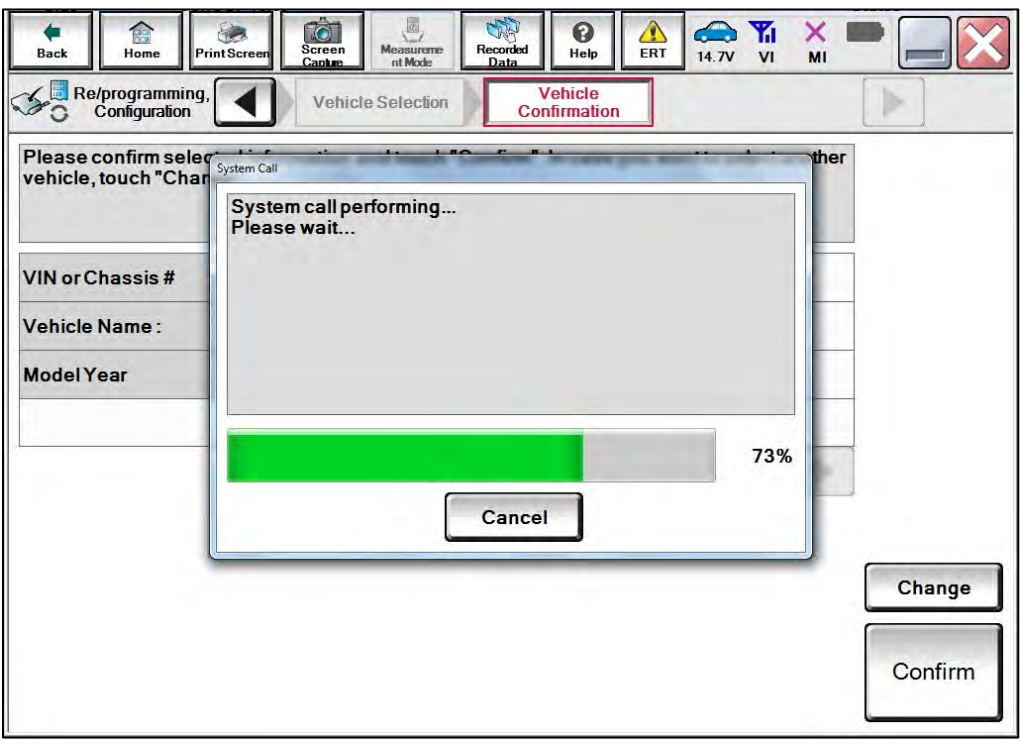

Figure 8

14. Confirm the VIN is correct for the vehicle, and then select **Confirm**.

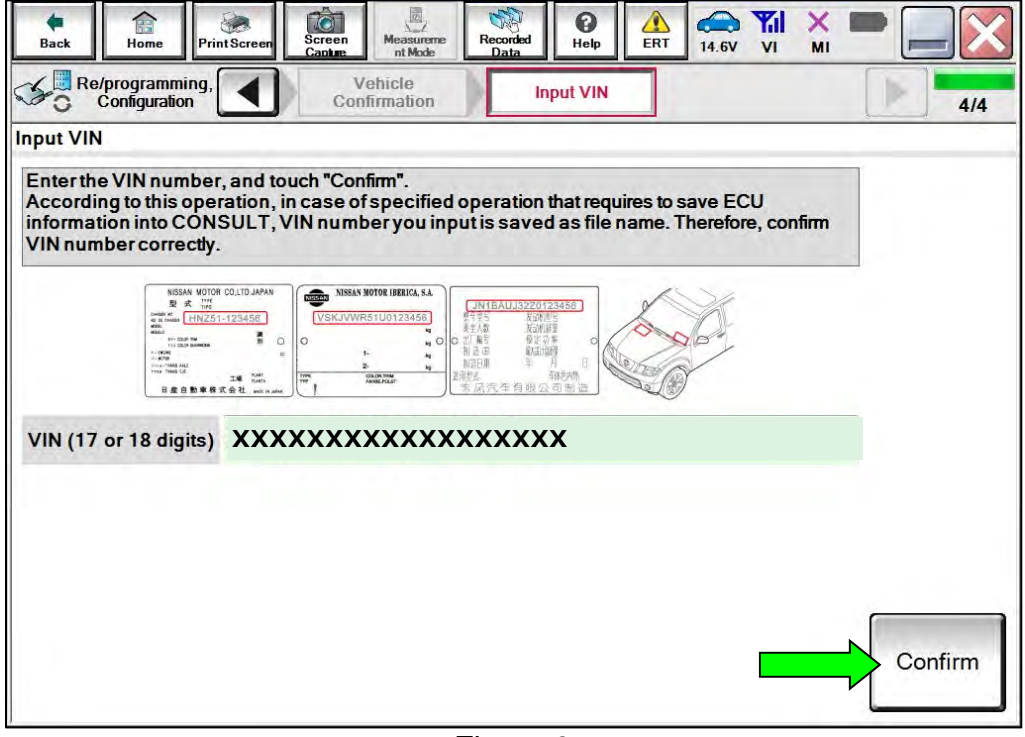

Figure 9

### 15. Select **HVAC**.

|                                                                                                    |                    | <b>Operation Selection</b><br>5/6 |
|----------------------------------------------------------------------------------------------------|--------------------|-----------------------------------|
| <b>System Selection</b>                                                                                                    |                    |                                   |
| Touch "system".<br>In case ECU you want to operate is not listed below, the vehicle or model year might be selected wrong. |                    |                                   |
|                                                                                                    |                    |                                   |
|                                                                                                    |                    |                                   |
|                                                                                                    |                    |                                   |
| <b>ENGINE</b>                                                                                                    | METER/M&A          | <b>HVAC</b>                       |
|                                                                                                    |                    |                                   |
|                                                                                                    |                    |                                   |
| <b>MULTI AV</b>                                                                                                    | <b>BCM</b>         | <b>TRANSMISSION</b>               |
|                                                                                                    |                    |                                   |
| ABS                                                                                                    | <b>CAN GATEWAY</b> |                                   |
| <b>IPDM E/R</b>                                                                                                    | <b>EV/HEV</b>      |                                   |
| <b>HEAD LAMP LEVELIZER</b>                                                                                                 | <b>AIR BAG</b>     |                                   |

Figure 10

## 16. Select **Reprogramming**.

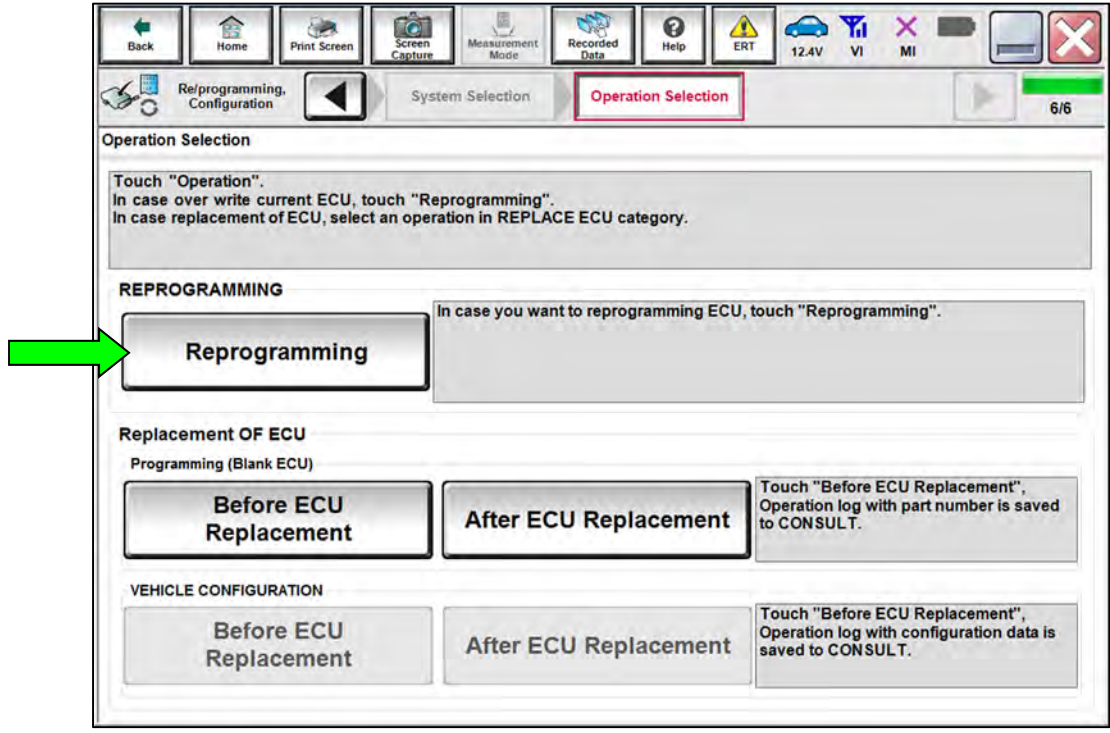

Figure 11

17. Find the A/C Amplifier **Part Number** and write it on the repair order, and then select **Save**.

**HINT:** This is the current Part Number (P/N).

- If the current **Part Number** matches one of the part numbers in **Table 1**, proceed to step [18](#page-9-0) on page [10](#page-9-1) to reprogram the A/C Amplifier.
- If the current **Part Number** does not match one of the part numbers in **Table 1**, this bulletin does not apply. Return to ASIST for further diagnostic and repair information.

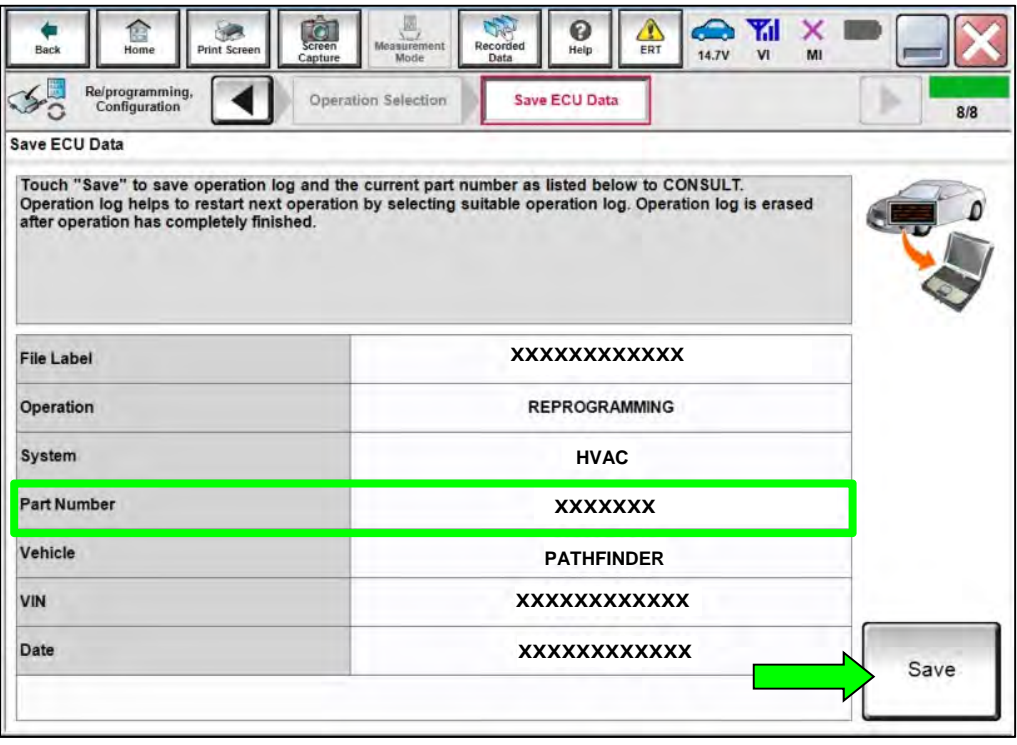

Figure 12

### **Table 1**

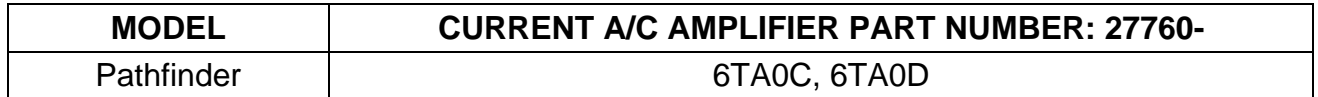

### **Reprogram the A/C Amplifier**

<span id="page-9-0"></span>18. Check the box to confirm the precaution instructions have been read, and then select **Next**.

**HINT:** Use the arrows (if needed) to view and read all the precautions.

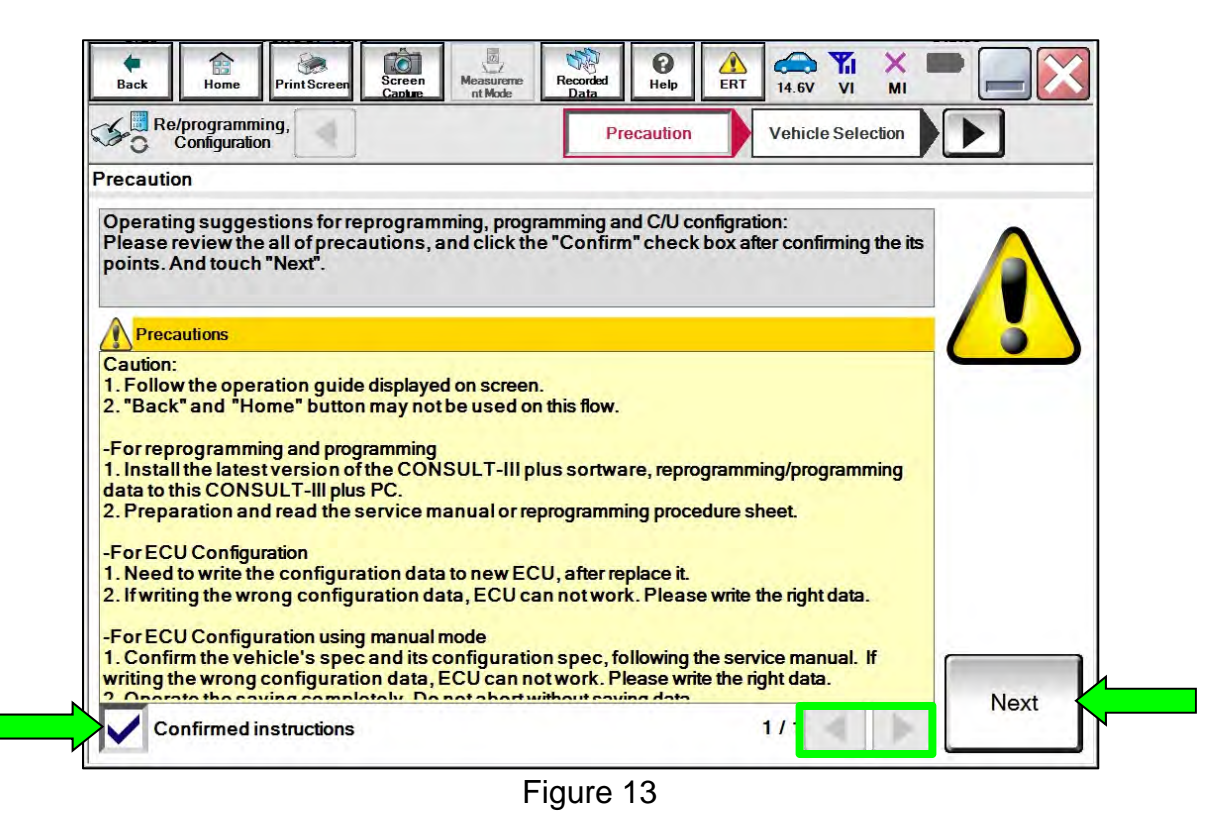

<span id="page-9-1"></span>19. Follow the on-screen instructions to navigate C-III plus and reprogram the A/C Amplifier.

20. Select **Next**, and then proceed to step [21.](#page-10-0)

**HINT:** When the screen in [Figure 14](#page-10-1) displays, A/C Amplifier reprogramming is complete. If the screen in [Figure 14](#page-10-1) does not display (indicating that reprogramming did not complete), refer to the information on the next page.

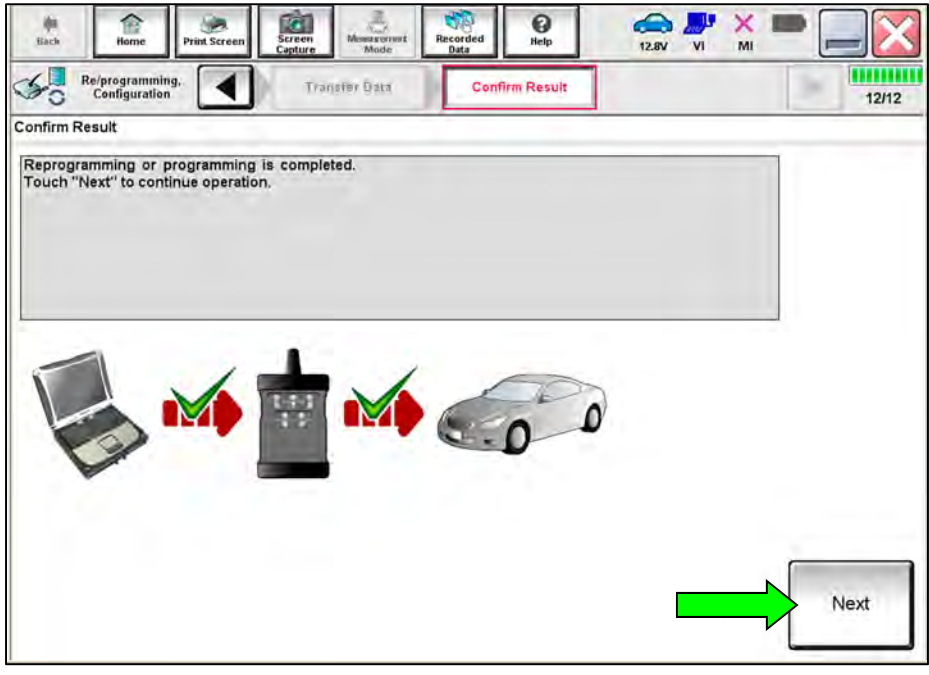

Figure 14

- <span id="page-10-1"></span><span id="page-10-0"></span>21. Follow the on-screen instructions to perform **Erase All DTCs**.
- 22. Print a copy of the confirmation screen and attach it to the repair order for warranty documentation, and then select **Confirm**.

### **A/C Amplifier Recovery:**

### **Do not disconnect the VI or shut down CONSULT if reprogramming does not complete**.

**If reprogramming does not complete and the "!?" icon displays, as shown in [Figure 15](#page-11-0):** 

- Check battery voltage (12.0 - 15.5 V).
- Ignition is ON, engine OFF. Or if EV in Ready Mode.
- External Bluetooth<sup>®</sup> devices are OFF.
- **All** electrical loads are OFF.
- Select **Retry** and follow the on screen instructions.
- **Retry** may not go through on first attempt and can be selected more than once.

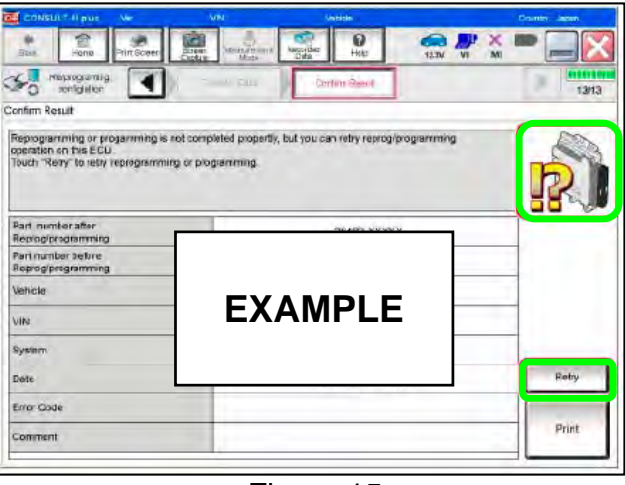

Figure 15

### <span id="page-11-0"></span>**If reprogramming does not complete and the "X" icon displays, as shown in [Figure 16](#page-11-1):**

- Check battery voltage (12.0 - 15.5 V).
- CONSULT A/C adapter is plugged in.
- Ignition is ON, engine OFF. Or if EV in Ready Mode.
- Transmission is in Park.
- All CONSULT VI cables are securely connected.
- <span id="page-11-1"></span>All C-III plus updates are installed.
- Select **Home**, and restart the reprogram procedure from the beginning.

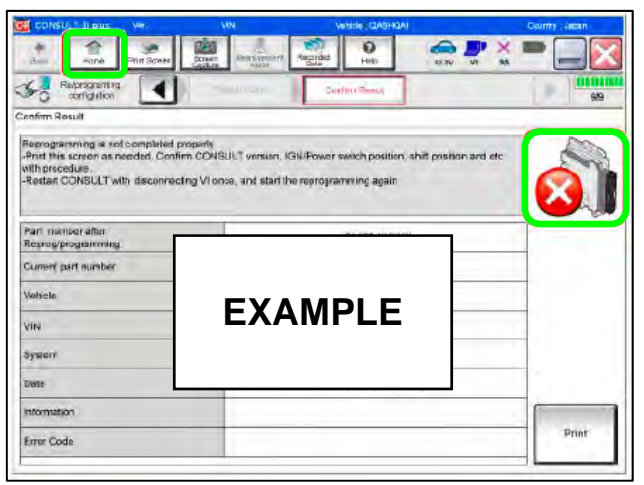

Figure 16

### **CLAIMS INFORMATION**

### **Submit a Primary Part (PP) type line claim using the following claims coding:**

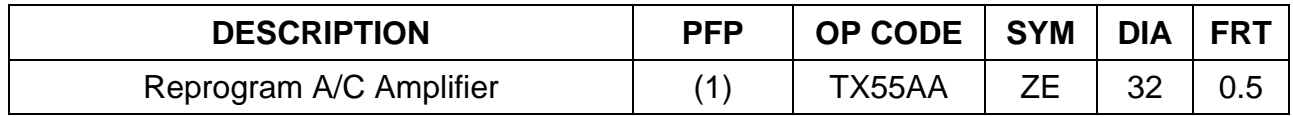

(1) Reference the electronic parts catalog and use the A/C Amplifier (27760-\*\*\*\*\*) as the Primary Failed Part (**PFP**).

### **AMENDMENT HISTORY**

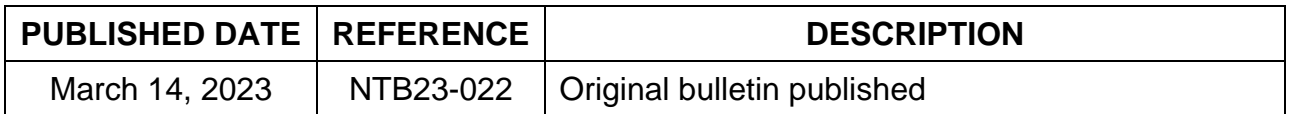